# A guide to downloading and opening home learning

Sacred Heart Catholic Voluntary Academy

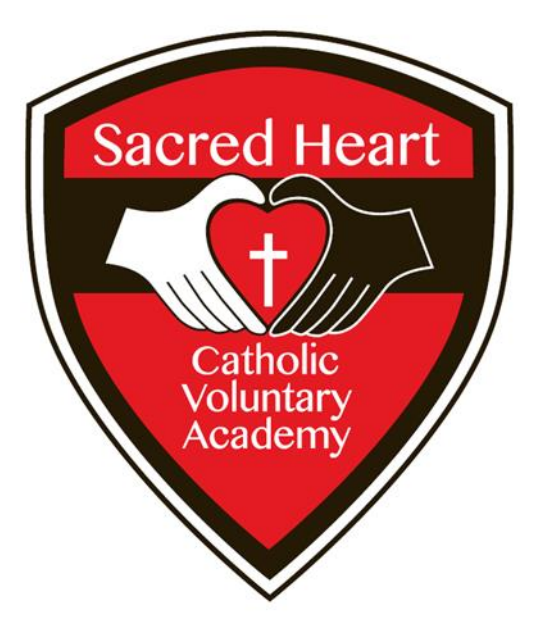

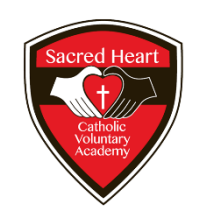

# Downloading

#### First go to the schools website:

<https://www.sacredheart.leicester.sch.uk/>

(click this link, alternatively type/copy it into your web browser).

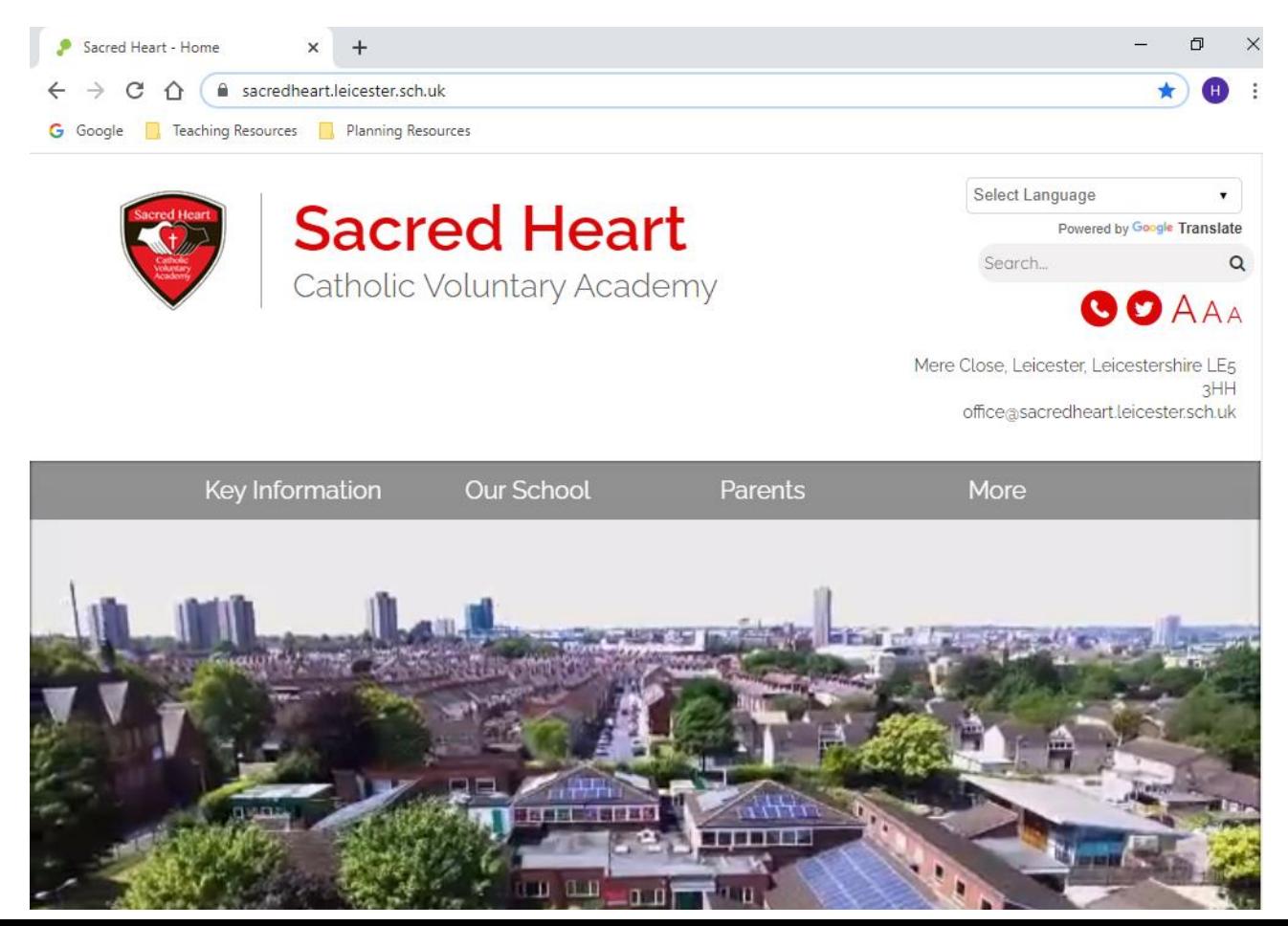

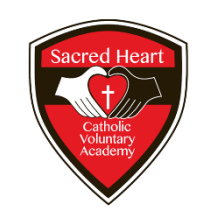

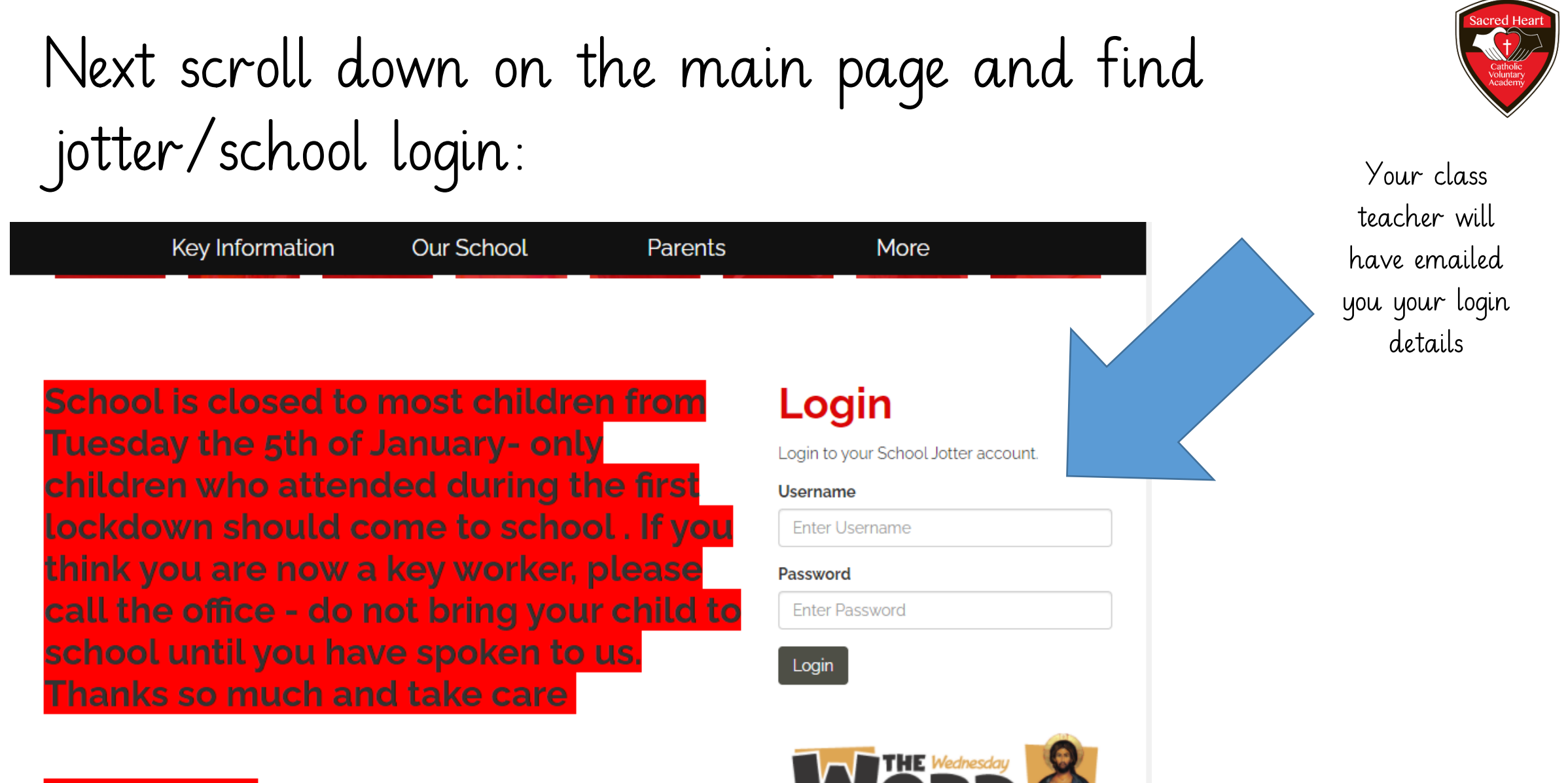

Good News for Families

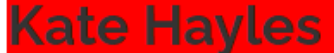

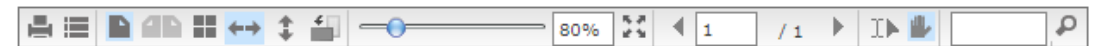

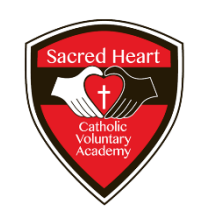

### Your page will then look like this:

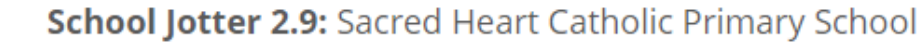

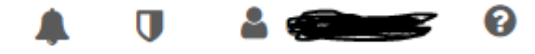

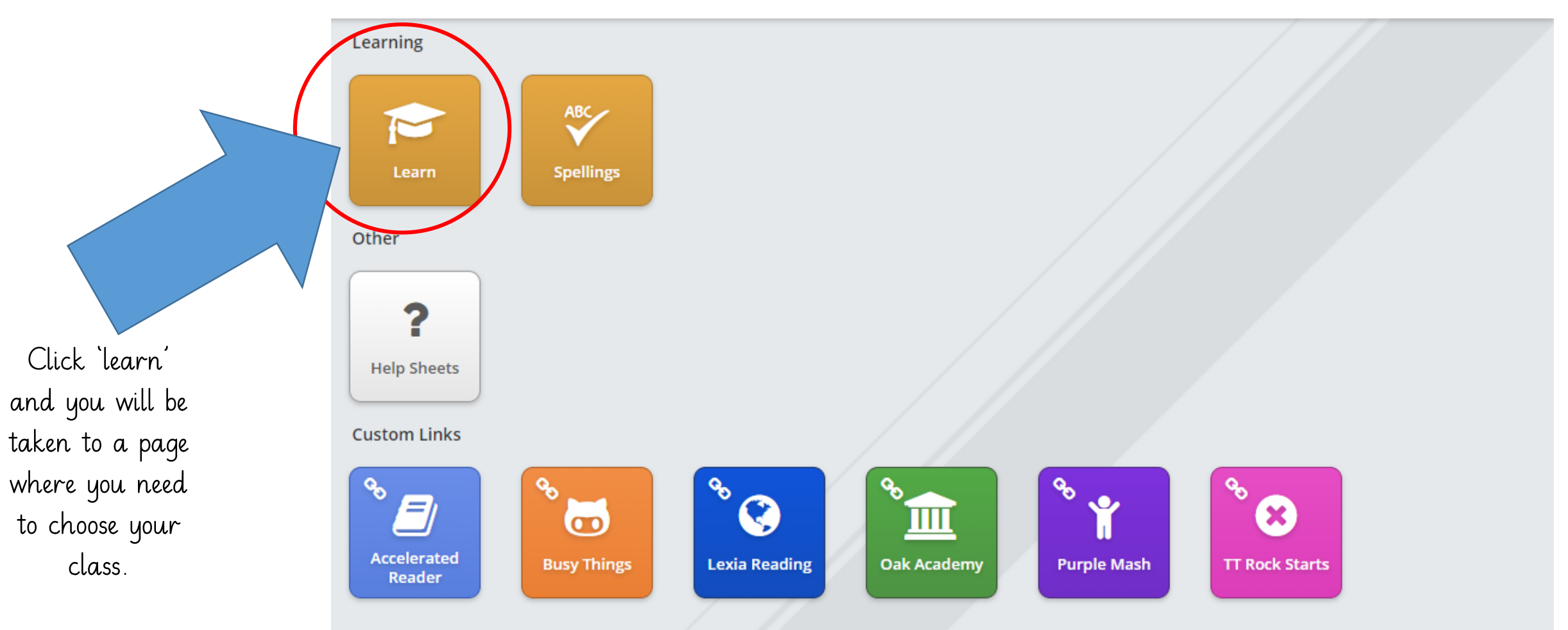

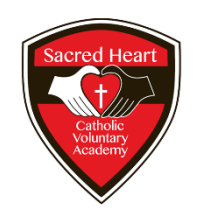

#### Select your class and click open

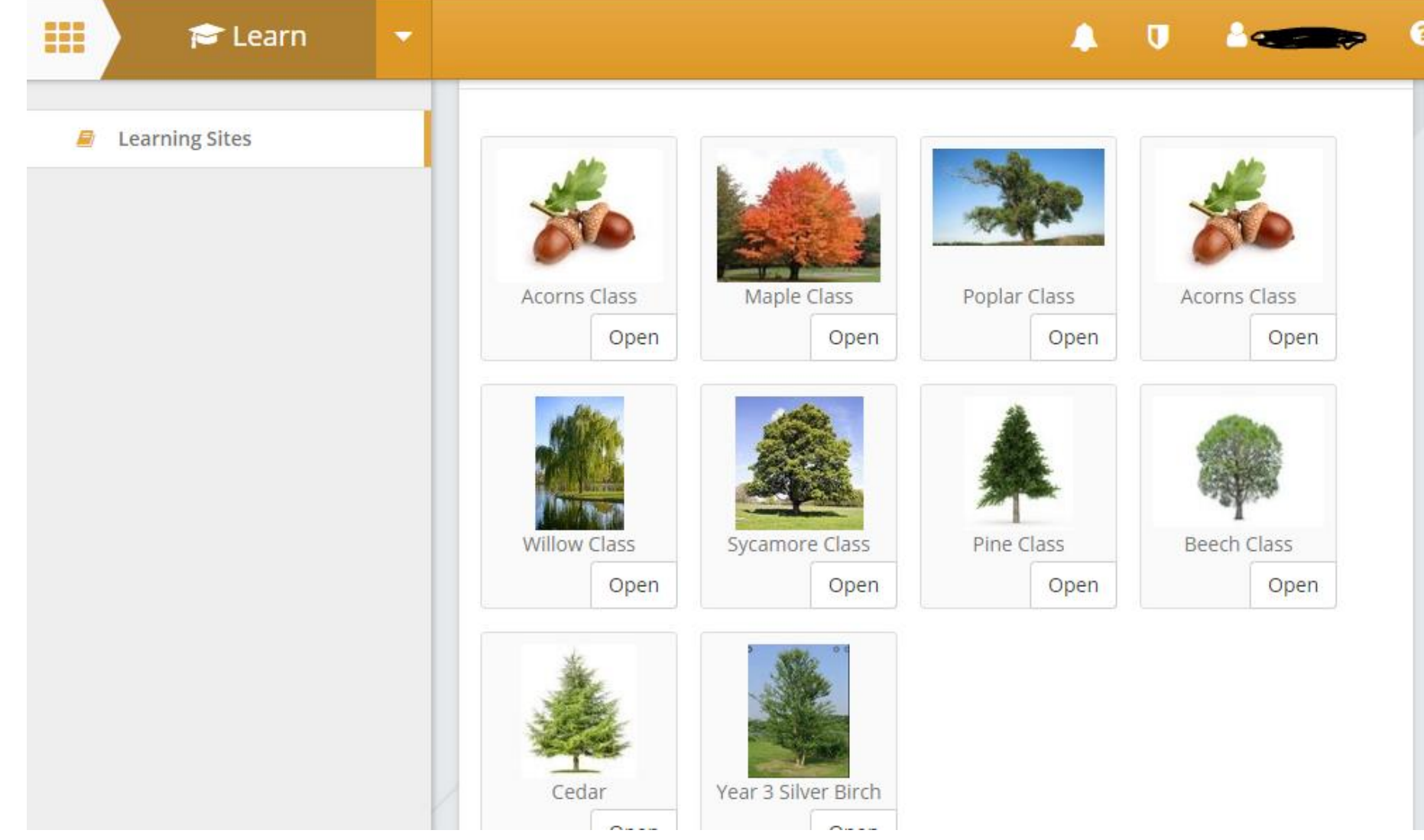

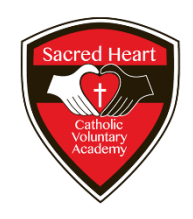

#### You are now on your 'Home Learning' page

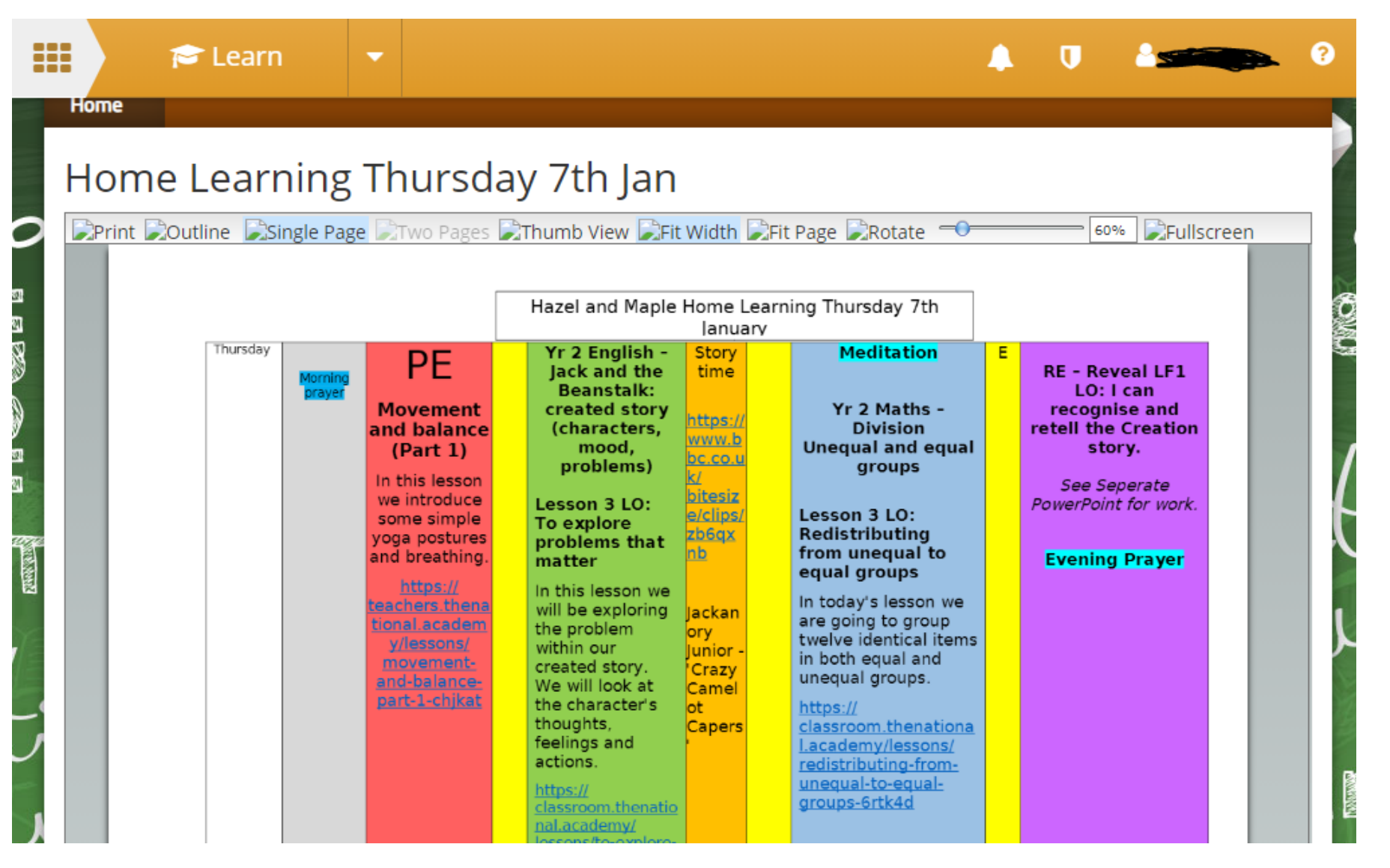

#### Scroll to the document you want and underneath click 'download'

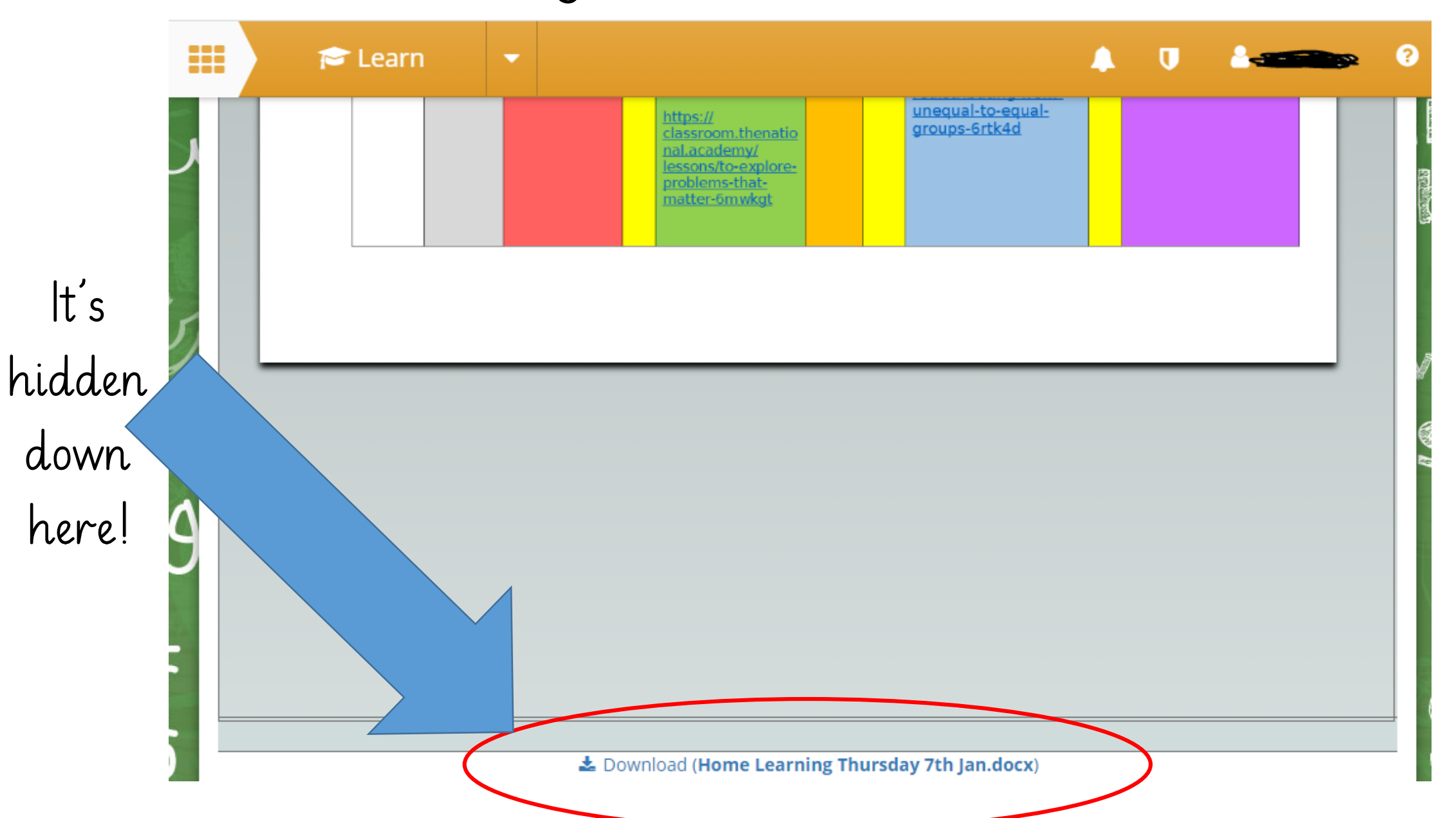

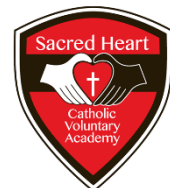

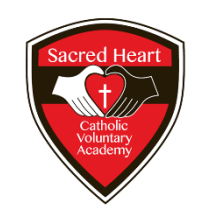

# Now for the technical bit:

- •From 08.01.21 teachers where necessary will upload the work as a PDF (for this skip to slide 14).
- •If it is still in a Word or PowerPoint document then follow the next few slides.

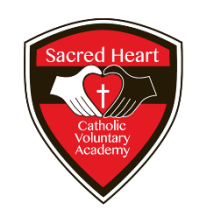

#### It should download like so:

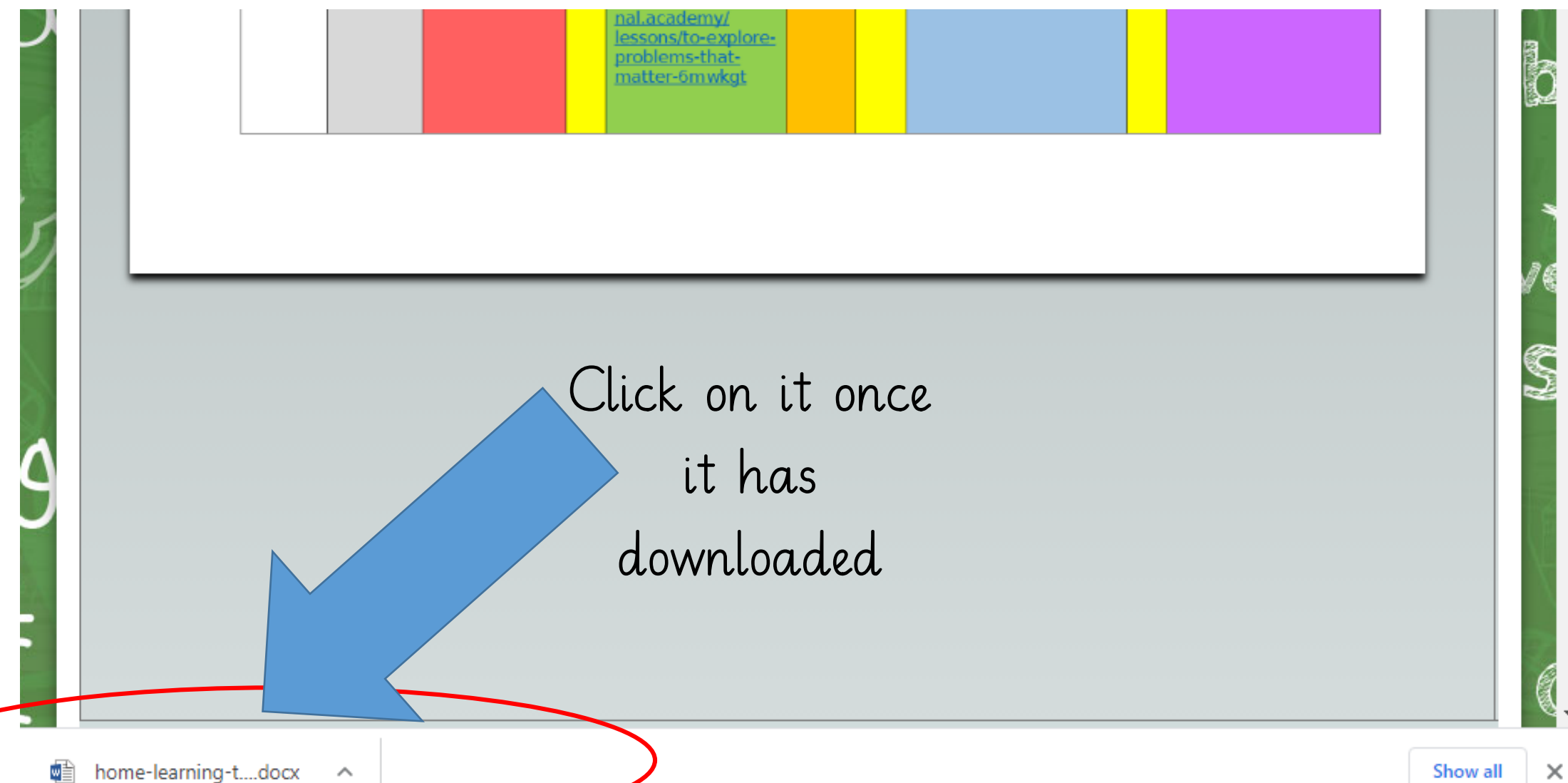

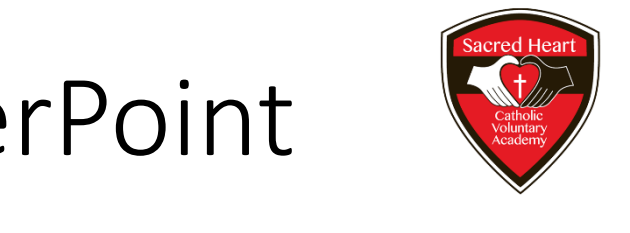

#### It will then open up in Word or PowerPoint but will look strange:

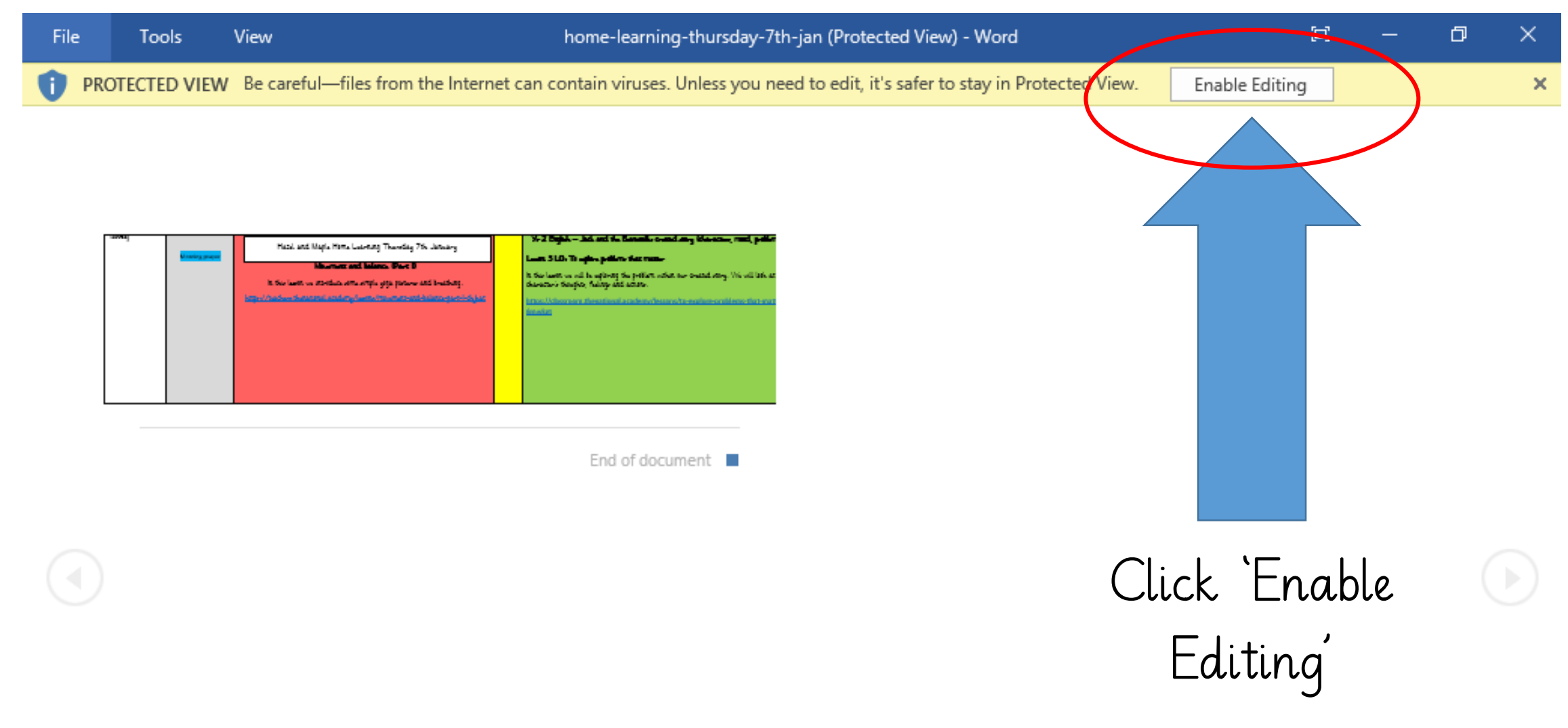

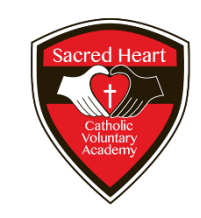

# The same with PowerPoint:

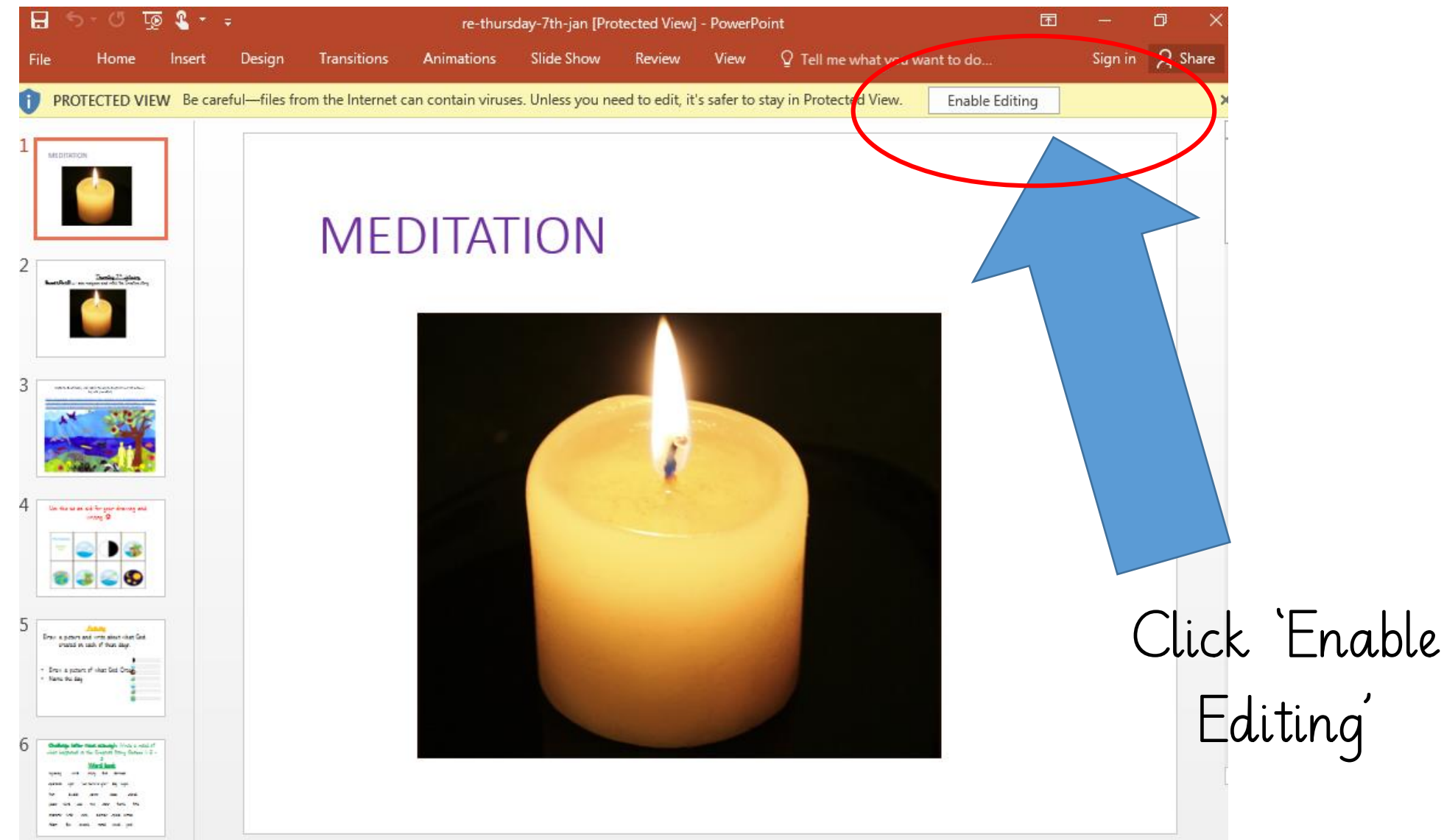

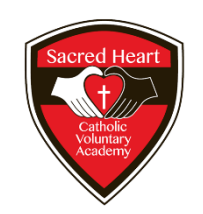

#### Your work will now have successfully downloaded and opened onto your device

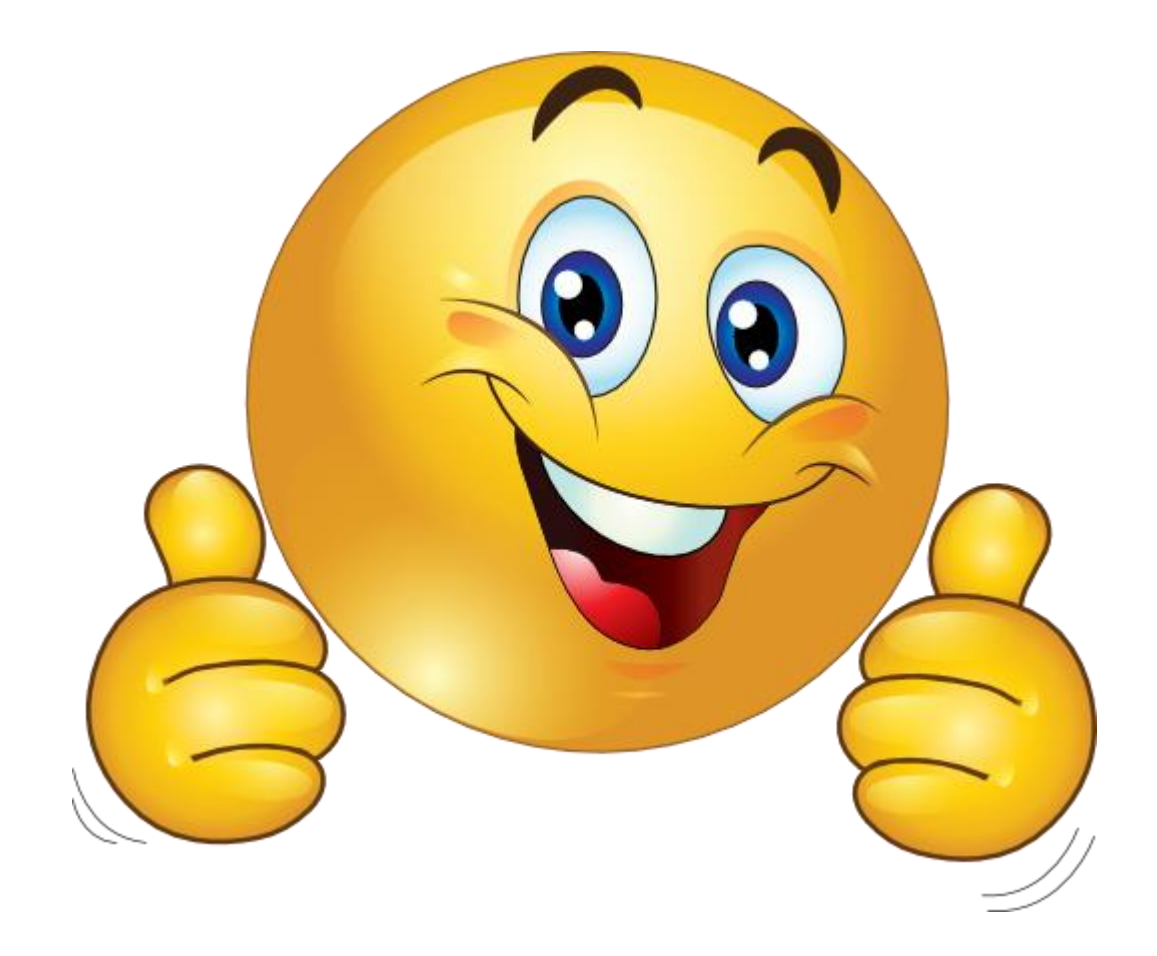

#### From 08.01.21 teachers will try and upload via PDF

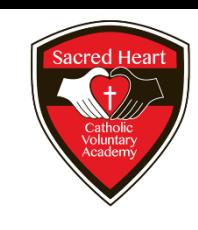

• You follow the exact same process and this time when you click download and open it:

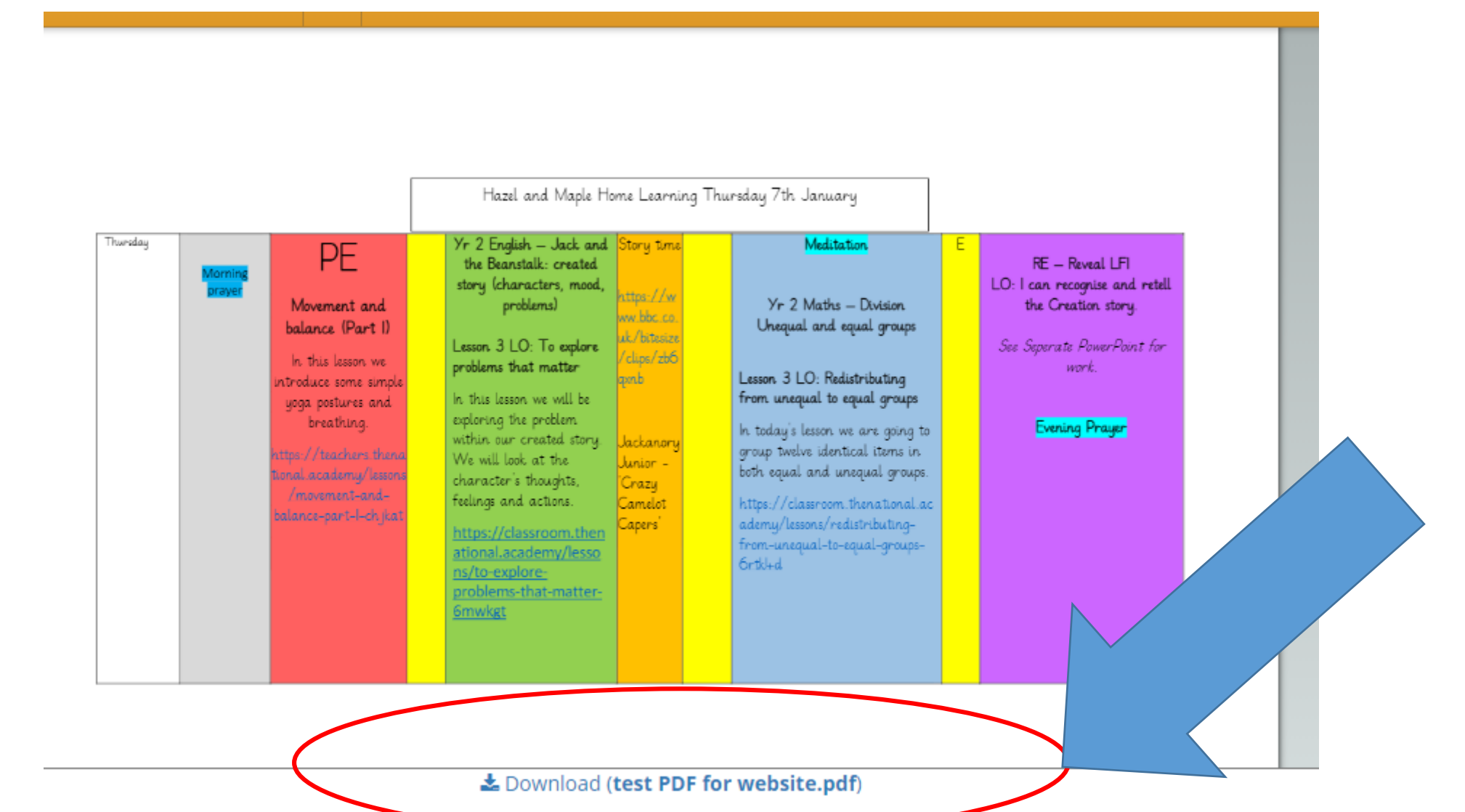

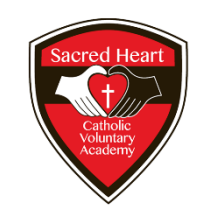

#### Click the little up arrow:

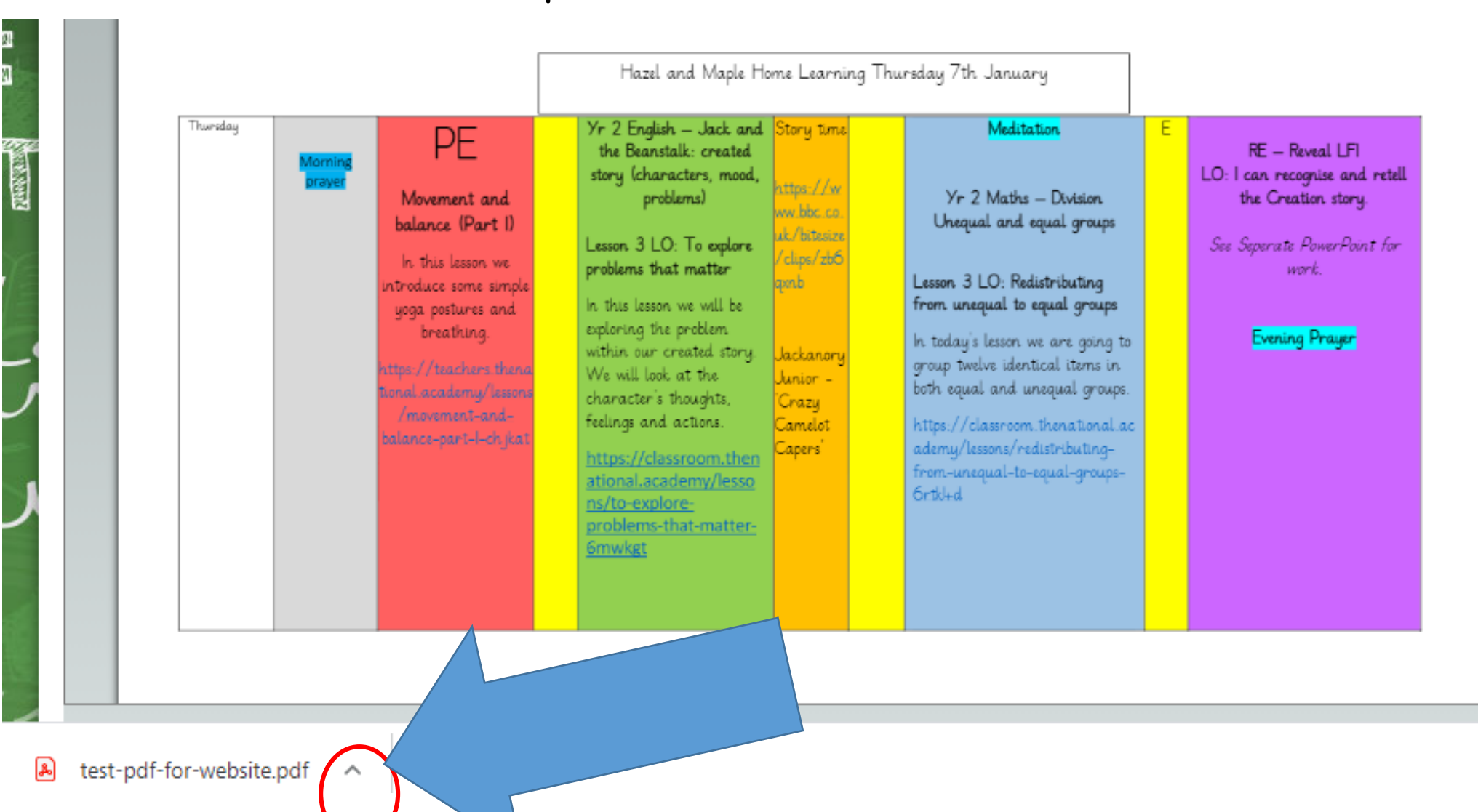

#### Then choose the following:

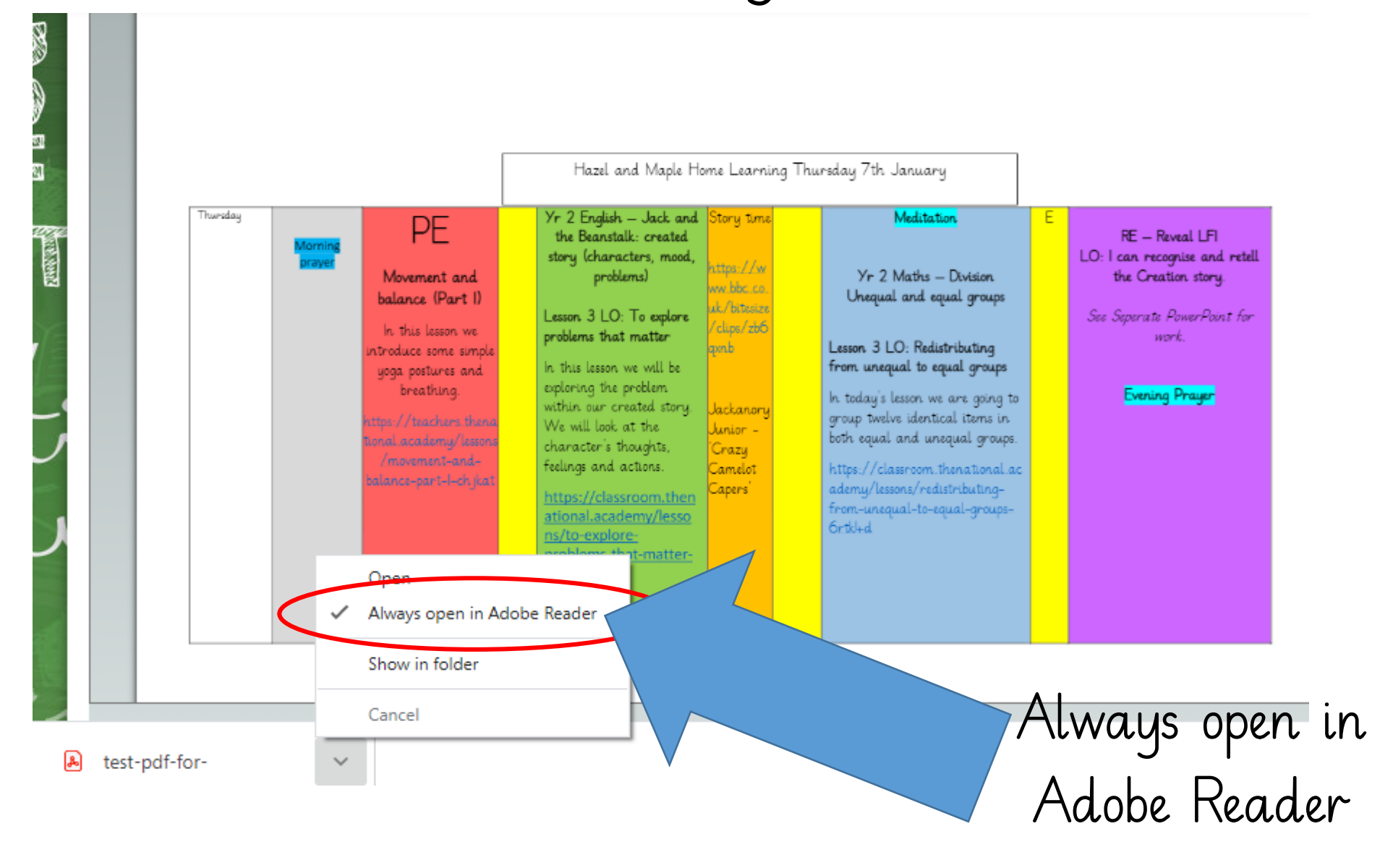

#### It should then open ready to use:

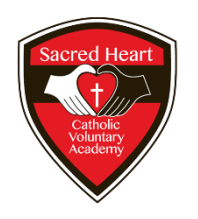

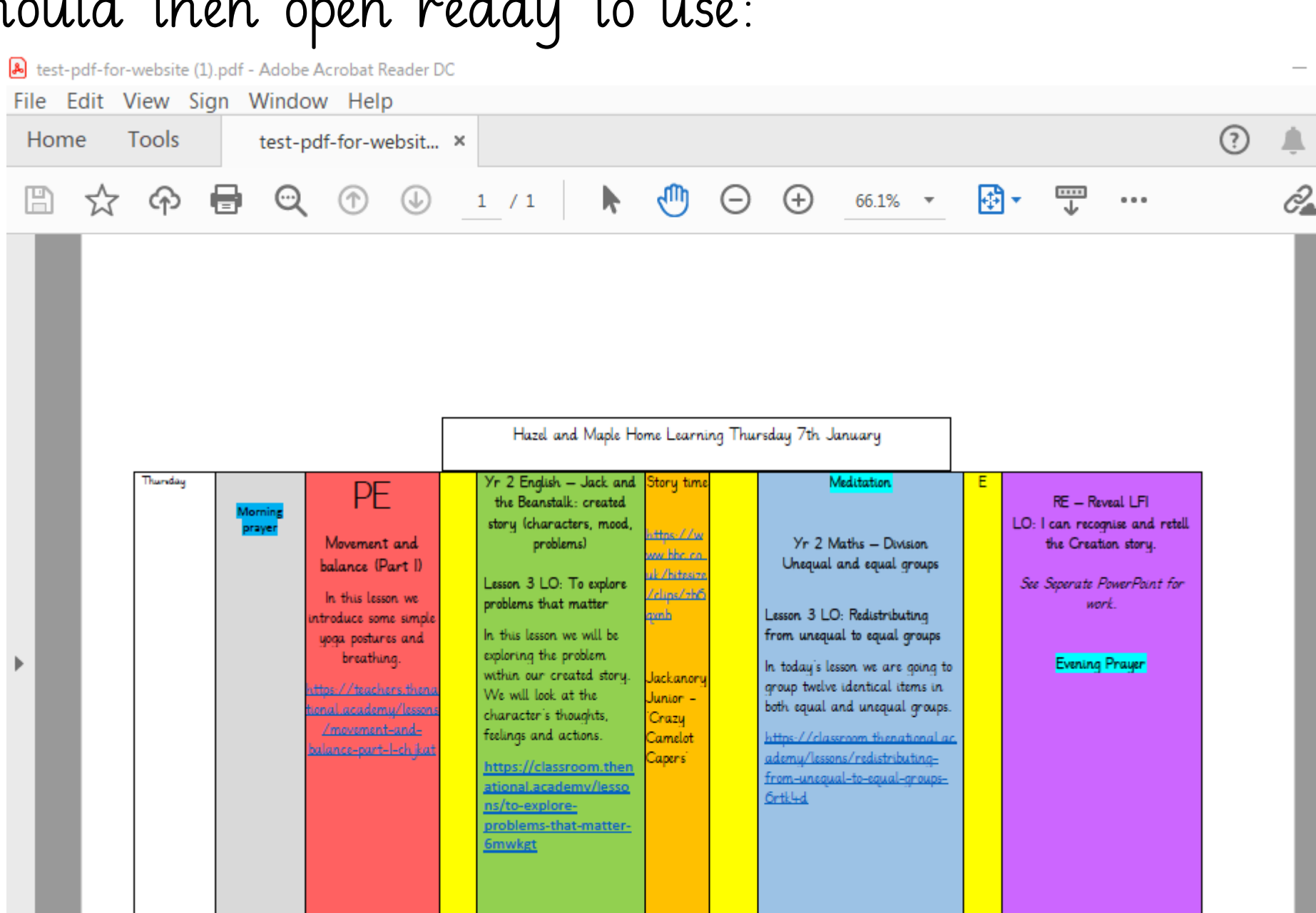

#### The next time:

• Because you have already selected 'Always Open in Adobe Reader' next time you should just be able to click on the file

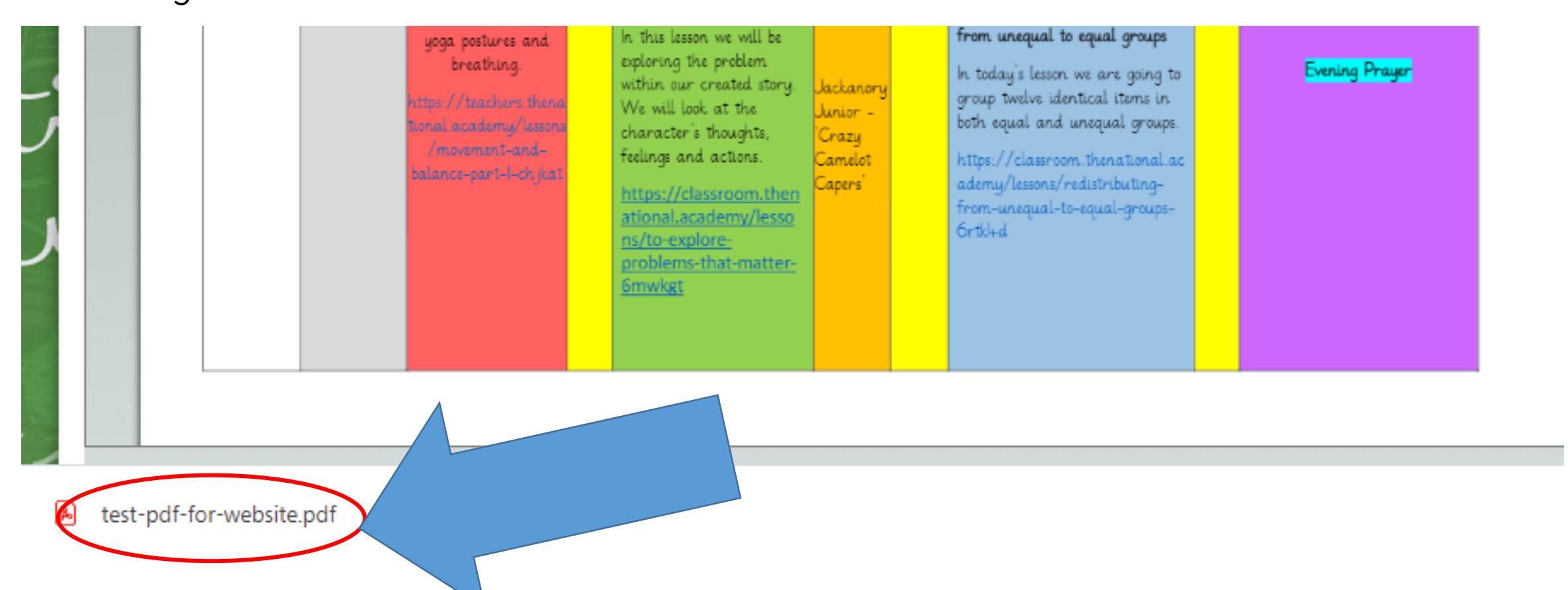

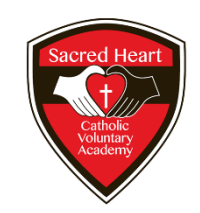

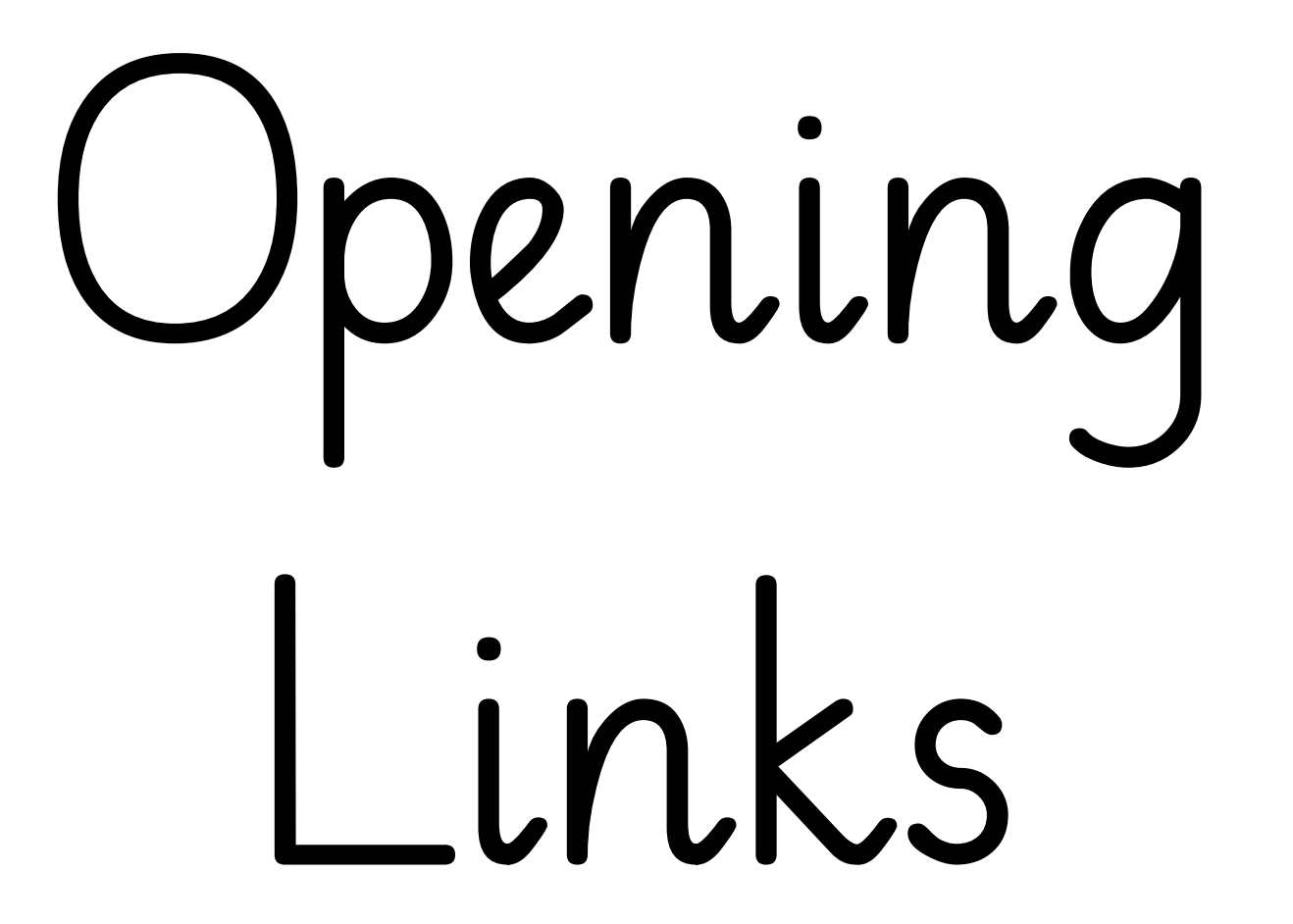

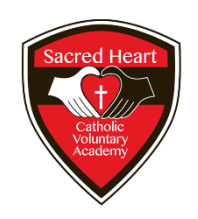

#### Your teacher may have sent you a link:

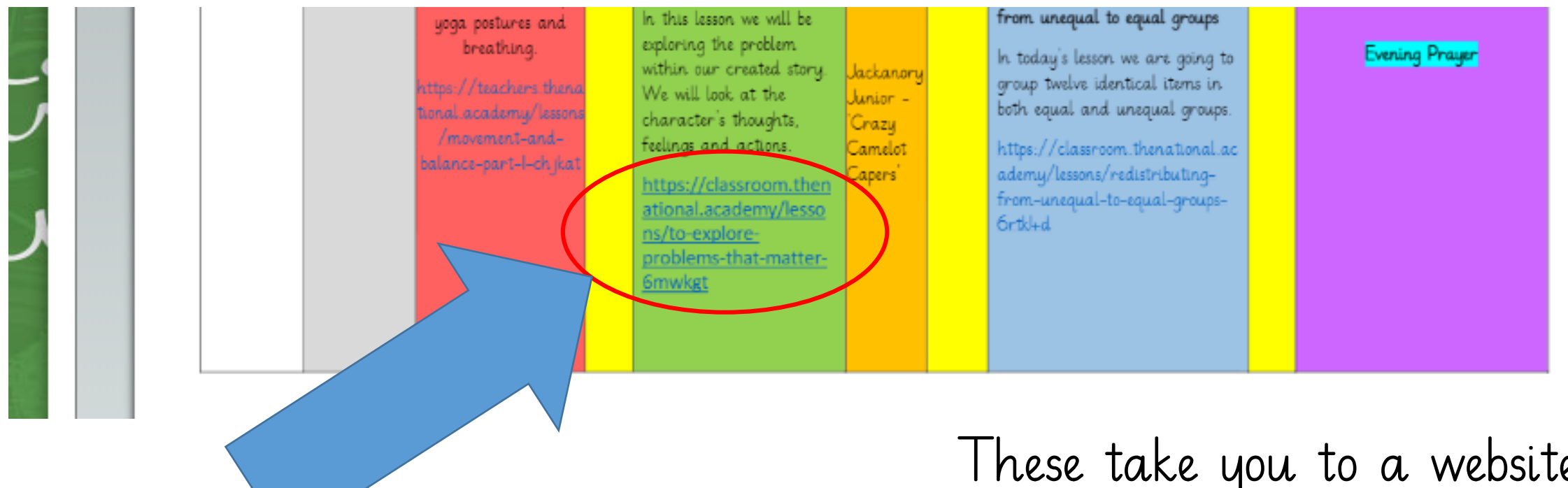

They are normally blue and underlined

These take you to a website that the teacher has chosen

#### In a PDF

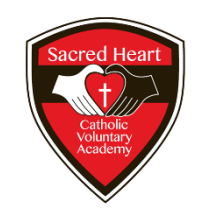

•All you have to do is put your mouse over the link and the arrow should change to a hand then you click and the link should open.

•For Word and PowerPoint see the next slide

When you hover your mouse over the link this box appears:

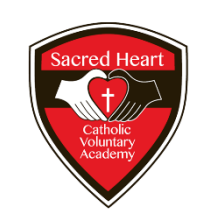

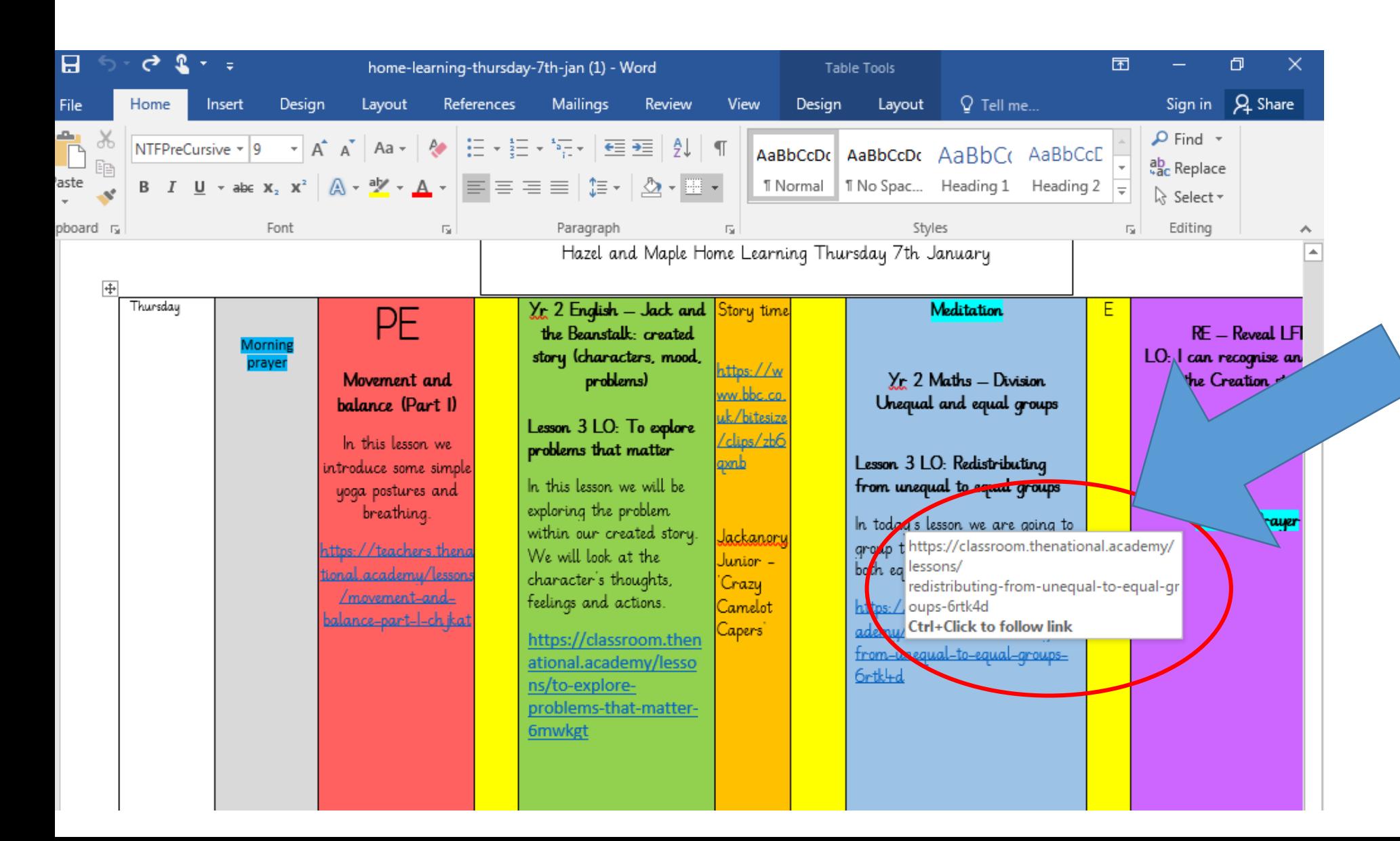

It says to open the link press Ctrl (on your keyboard) and click the link at the same time.

#### Problems

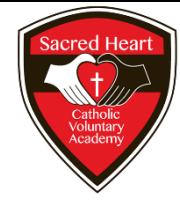

- If you are still having issues you can highlight the link (click and drag your mouse over it) and then right click and select 'copy'.
- Then go to your web page (we are using Chrome as our example)

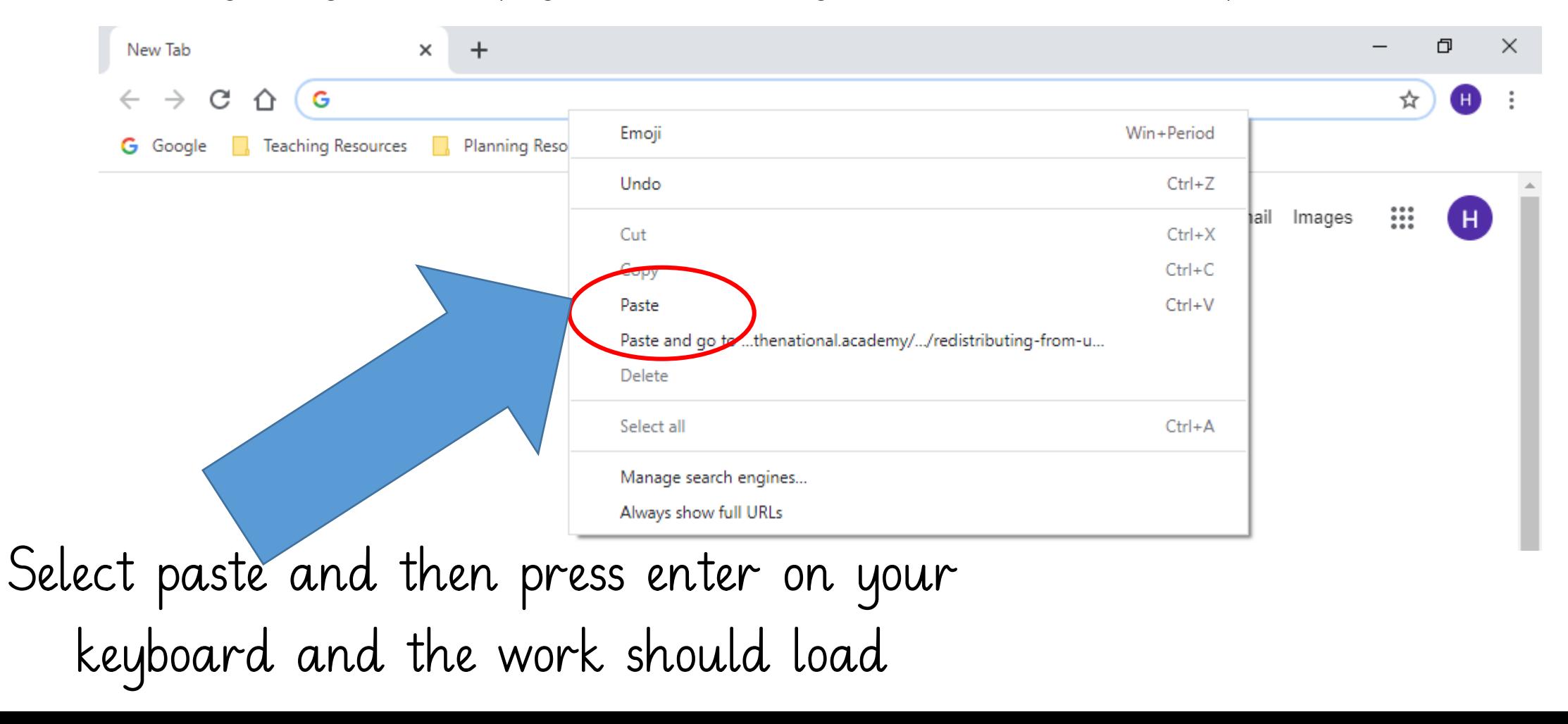

## Useful web links:

- •Purple Mash: <http://www.purplemash.com/sacred-le5>
- •School Jotter:<https://www.sacredheart.leicester.sch.uk/>
- •Lexia:<https://www.lexiacore5.com/register>
- (If it asks for a teacher email first put [office@sacredheart.leicester.sch.uk](mailto:office@sacredheart.leicester.sch.uk))
- •Timestable Rockstar:
	- <https://play.ttrockstars.com/auth/school/student/34921>
- •Oxford Owl: <https://www.oxfordowl.co.uk/>
- •Active Learn (our school code is 3alg): <https://www.activelearnprimary.co.uk/login?c=0>